# **Using ROADS Chat (Beta)**

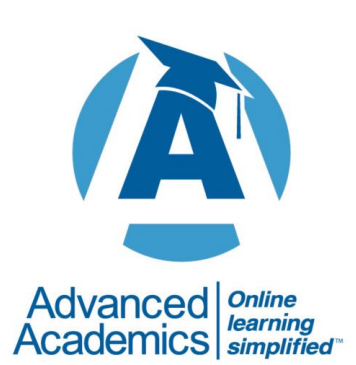

### **Table of Contents**

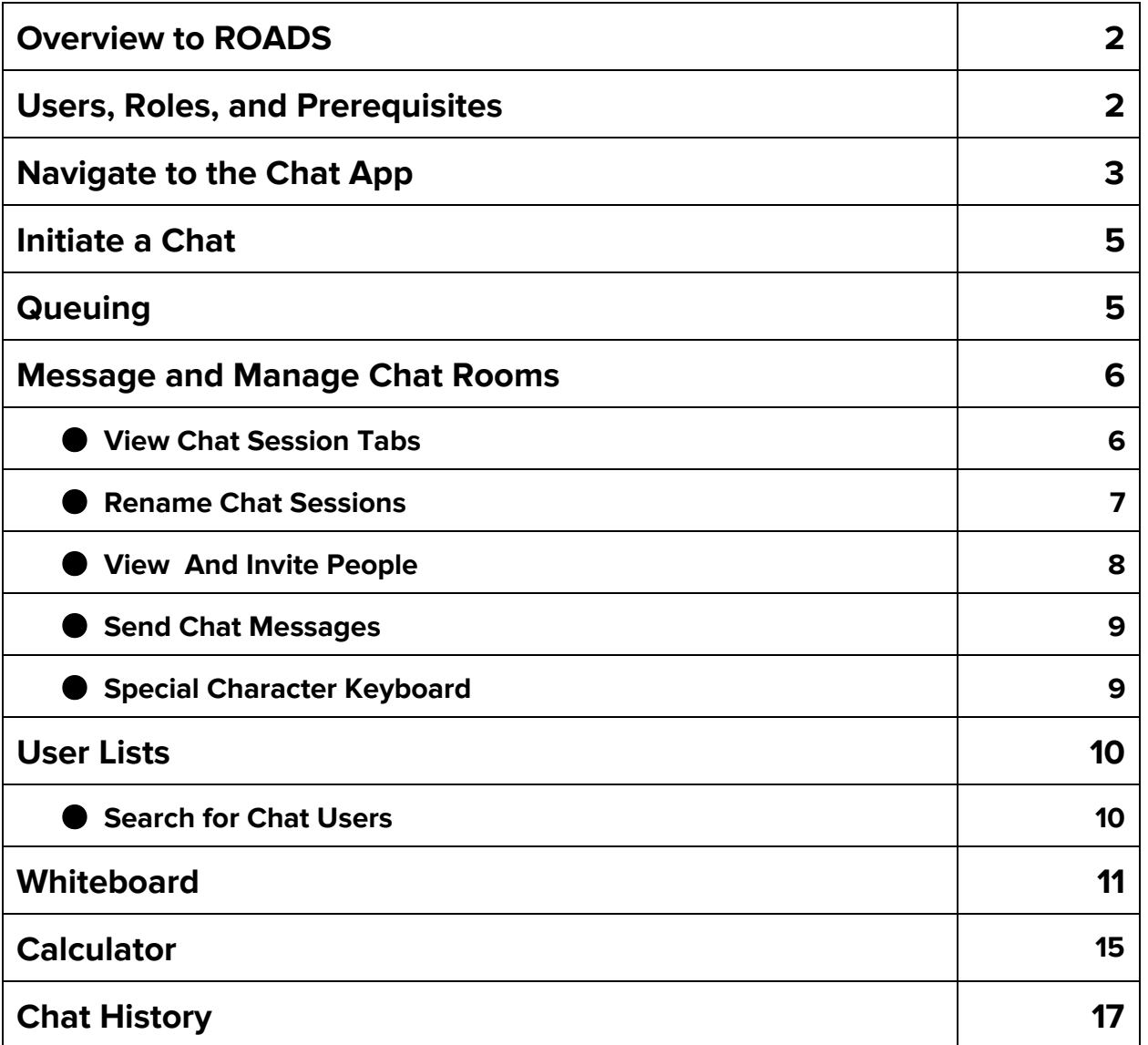

#### **OVERVIEW**

ROADS Chat (Beta) is a robust application that allows teachers, students, and administrators to communicate in real time and provides them access to instant messaging, a Whiteboard, and a graphing calculator. These functions enable collaborative work through synchronous communication and interactive capabilities.

Students initiate chats with teachers and support staff to ask questions and get help with homework and other assignments.

#### **Users, Roles, and Prerequisites**

While most of the functionality of ROADS is universal for all users, there are slight variances based on user needs. When there are discrepancies, the following roles will be identified:

- Teachers
- Students
- Support staff (including Administrators)

Prior to having access to this app, users must have the following:

A supported operating system:

- Microsoft<sup>®</sup> Windows 7 or greater
- Apple® Mac OS 10.6 or greater

A supported web browser:

- Microsoft Internet Explorer, version 11 or newer (Windows only)
- Firefox, version 42 or newer (Windows or Mac)
- Google Chrome, version 51 or newer (Windows or Mac)
- Safari 5.1.7 or newer (Mac only)

**Note:** Students must also be enrolled in ROADS courses to view corresponding teachers and support staff in the Chat application.

#### **Navigate to ROADS Chat**

Click the link below to access the ROADS learning management system.

[https://roads.advancedacademics.com](https://roads.advancedacademics.com/)

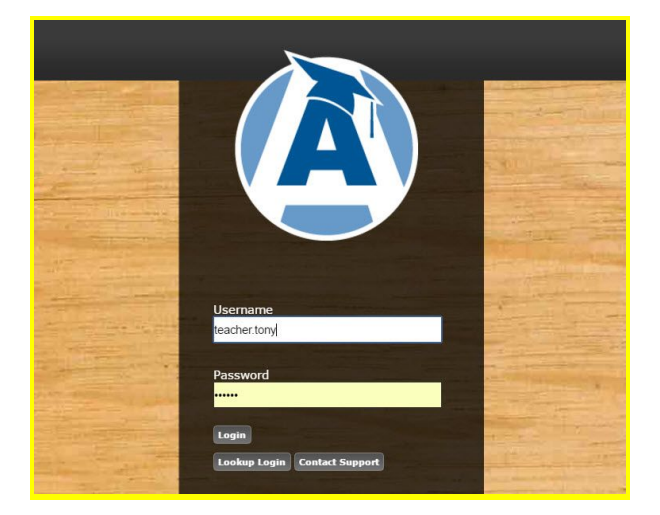

After logging in to the ROADS system, users can access the chat application by clicking the **Talk to Teacher (Beta)** button in the upper right-hand corner of the screen.

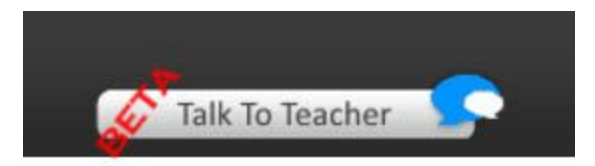

The Chat application can also be accessed from many other areas of the system, as follows:

#### **Chat Buttons**

- Home/Portal Page: top-right corner
- Communication Site: top-right corner
- Education Web: top-right corner
- Classroom Home: top-right corner and the icon in navigation menu on the left

#### **Chat Links**

- Classroom bottom left of contact support options (button on right and navigation menu on left)
- Force Teacher Contact Message Classroom Middle where classes would normally appear

#### **Initiate a Chat**

Once logged in, a list on the left displays users who are available to chat. Teachers/support staff will view all users. Students only view teachers/support staff; they do not see other students.

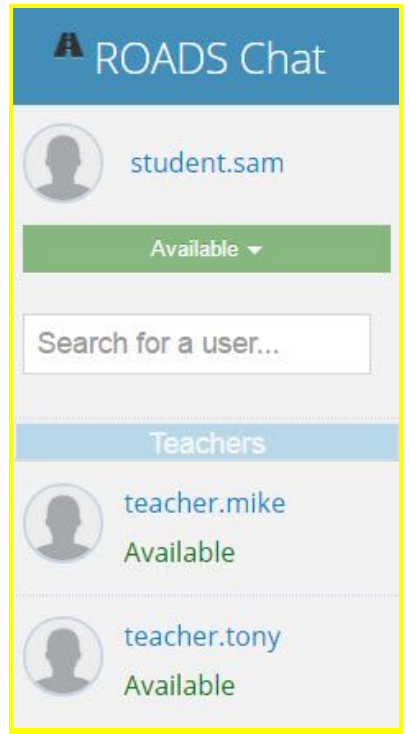

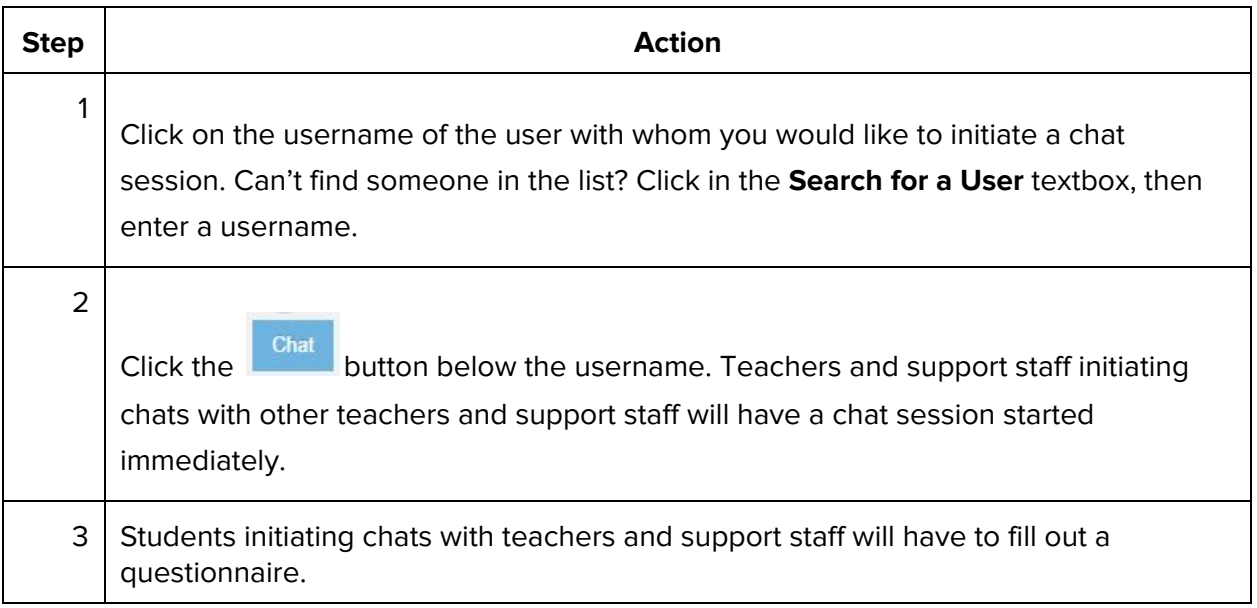

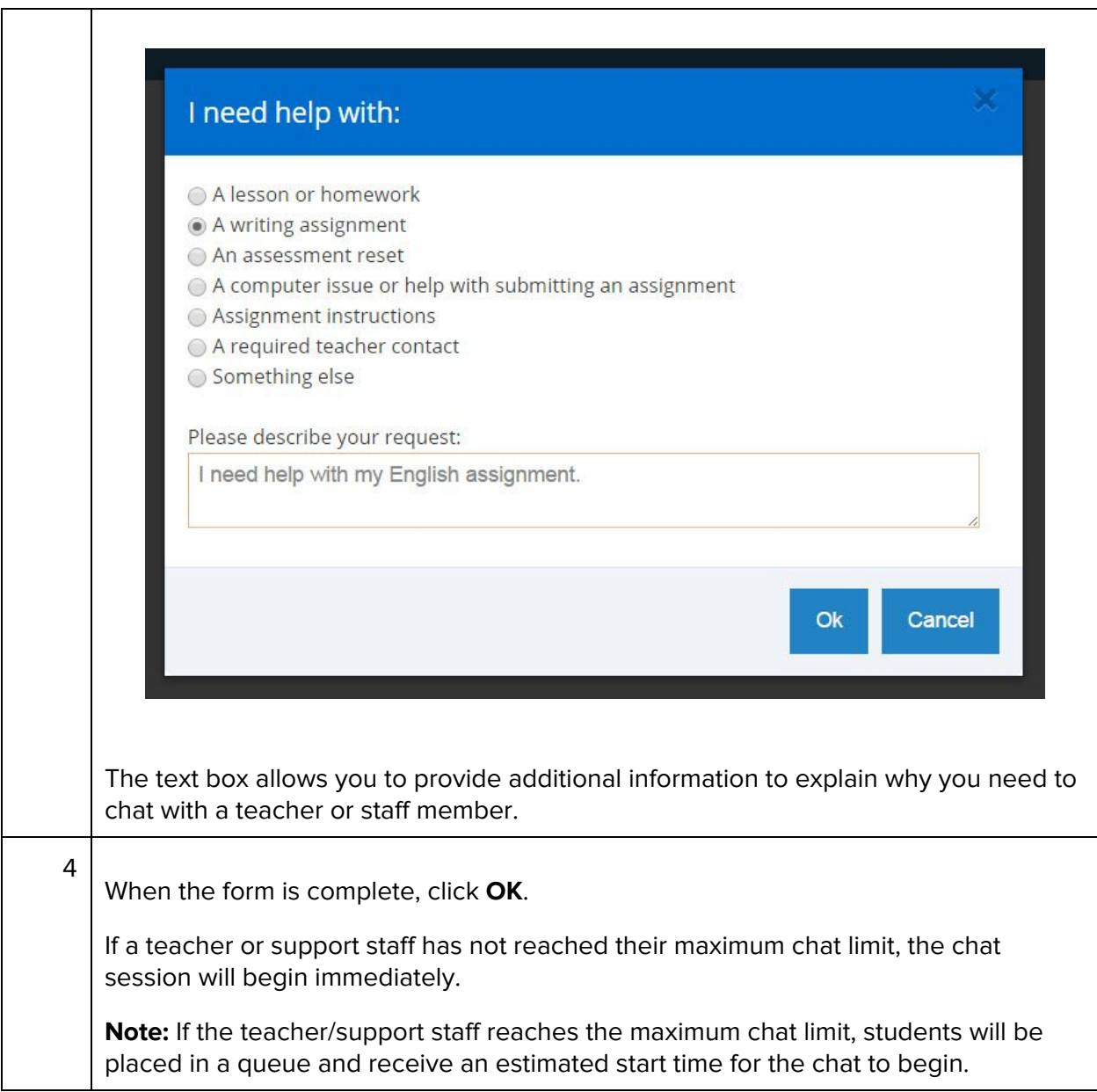

#### **Queuing**

When more than one student requests to chat with a teacher/support staff, a queue may begin. Queuing parameters are set by individual teachers and support staff based on personal preference.

When reaching their maximum chat limit, teachers and support staff are notified that students are in their queues. Closing chats will automatically bring queued students into active chat sessions with teachers and support staff.

**Note:** Students being queued will receive a notification with an estimated start time in the user list.

### **CONNECTIONS LEARNING<sup>®</sup> by Pearson**

To set a maximum chat limit, follow these steps. (Note: This process can only be completed by teachers or support staff.)

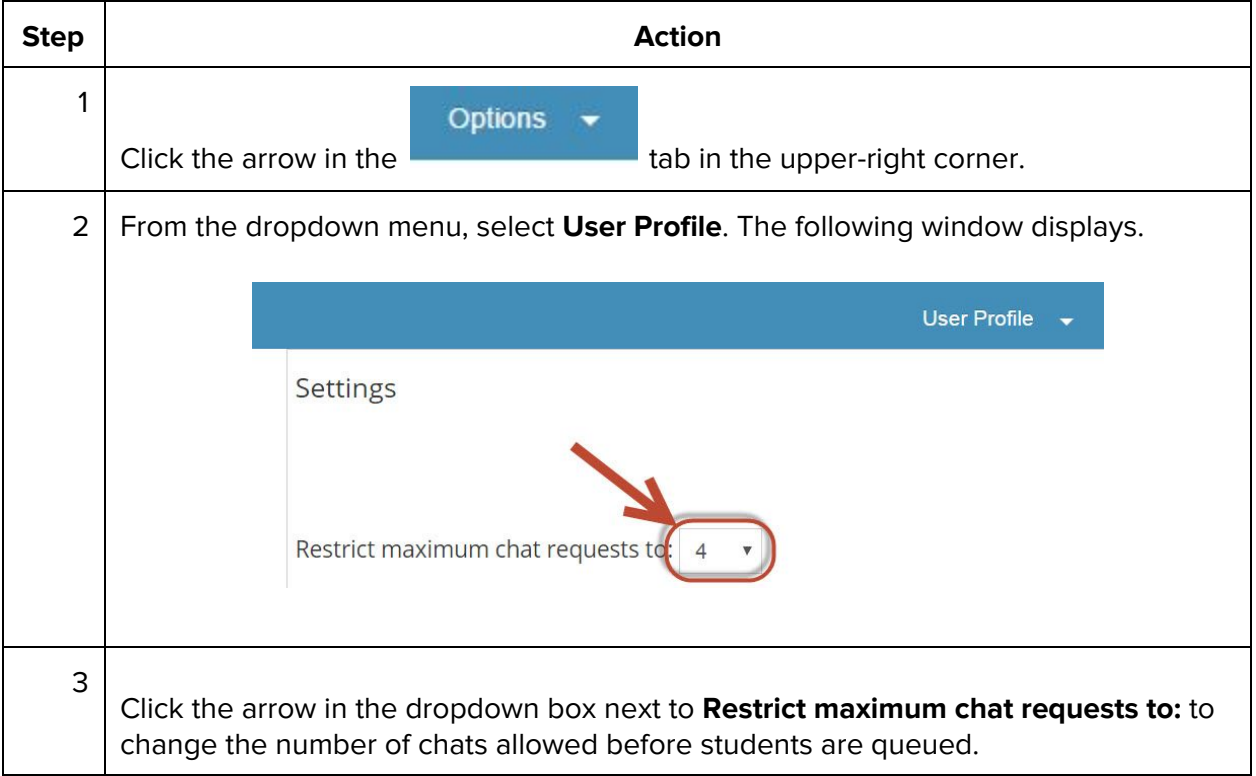

#### **Message and Manage Chat Rooms**

The Chat application supports private messaging with individual users as well as group chatting.

#### **View Chat Session Tabs**

Select the corresponding chat session tab at the top of the window to view and send messages to users.

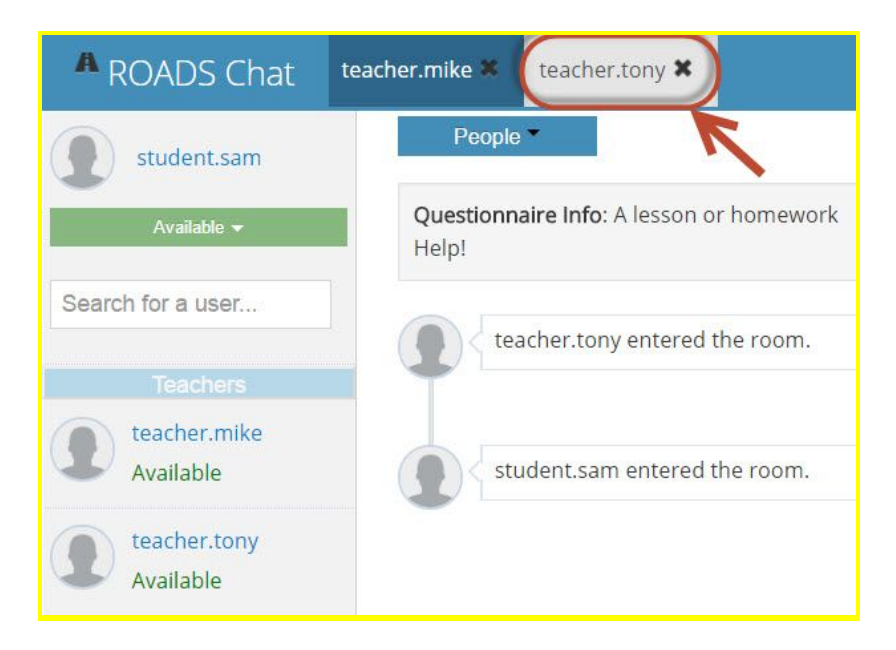

#### **Rename Chat Sessions**

Renaming sessions helps users organize their chat tabs when they have multiple chat sessions. Double-click a chat session tab to rename the chat.

**Note:** When a user renames a chat session, the new name only appears on the tab for that logged-in user; the name does not change for others in that chat room. The new name is only active during the chat session. Once the chat session is closed, the original session name is retained for the chat logs.

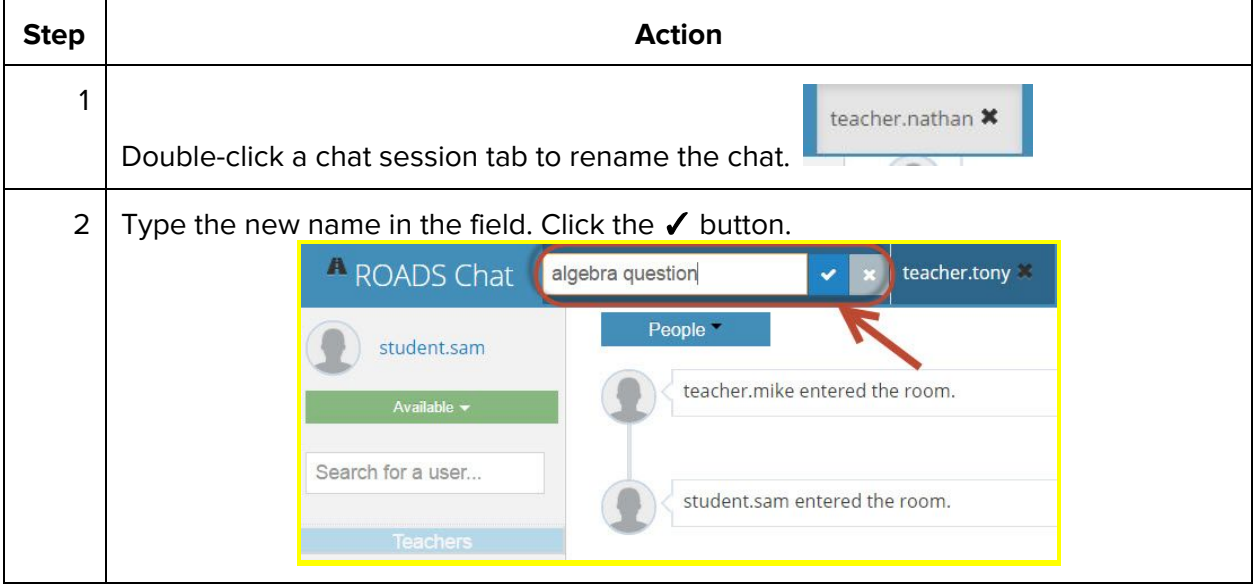

### **CONNECTIONS LEARNING<sup>®</sup> by Pearson**

#### **View and Invite People**

Teacher, support staff, and students can view view all people involved in a chat session. However, only teachers and support staff can invite others to join an existing chat session.

Students: Select **People** to view all people in a chat session.

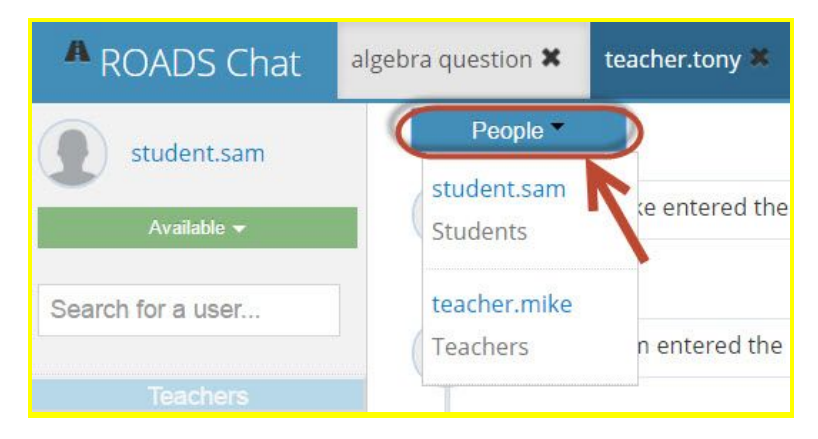

Teachers/support staff: Follow the steps below to view and to invite users to a chat session.

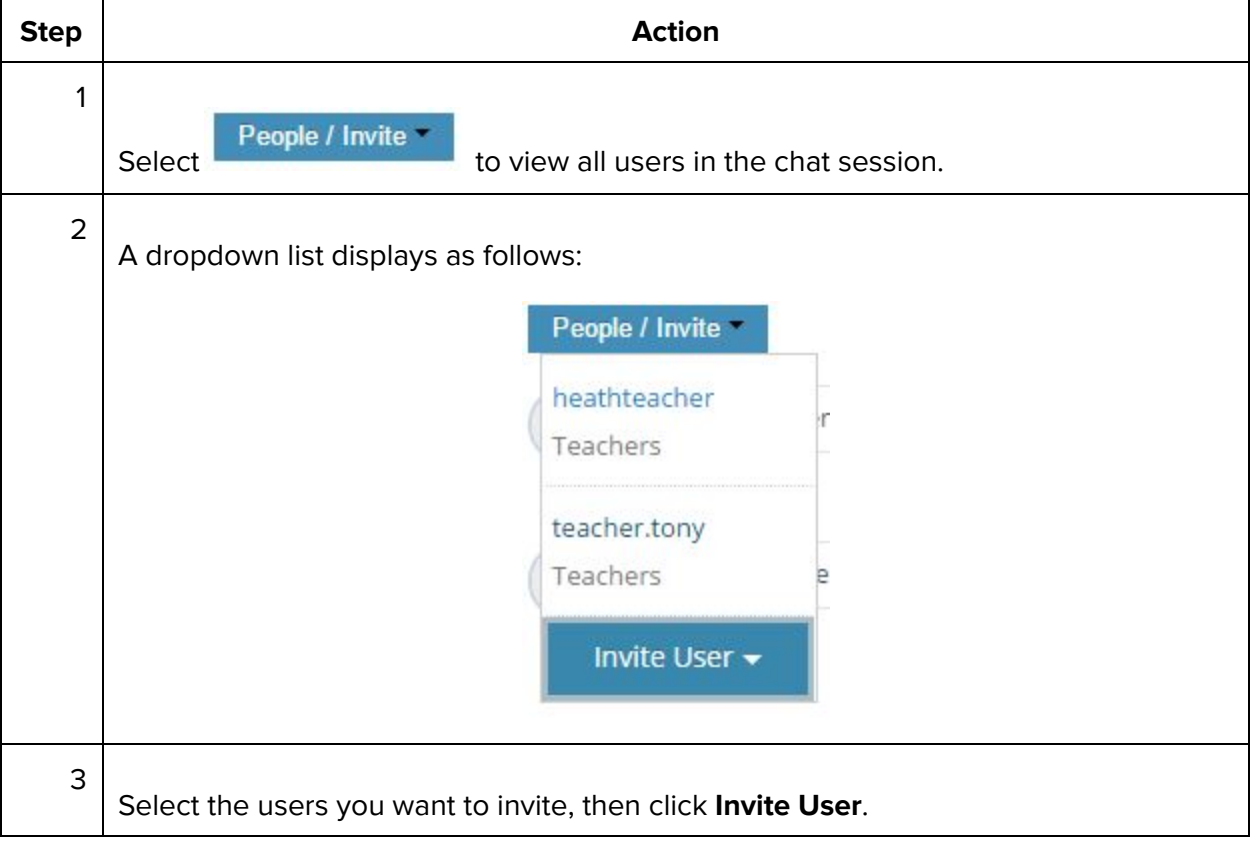

### **CONNECTIONS LEARNING<sup>®</sup> by Pearson**

#### **Send a Chat Message**

Send messages to other users in a chat session by entering text in the message field. Click **Send** or hit **Enter**.

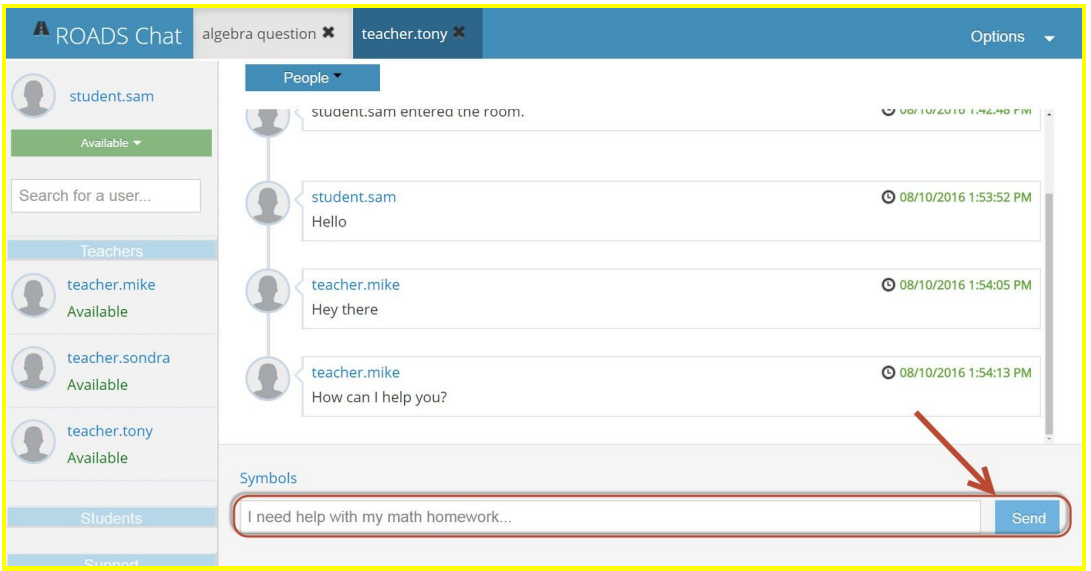

#### **Special Character Keyboard**

Special math and foreign character symbols may be placed in chat messages. Select **Symbols**, then select the symbol to place in the message, as shown below.

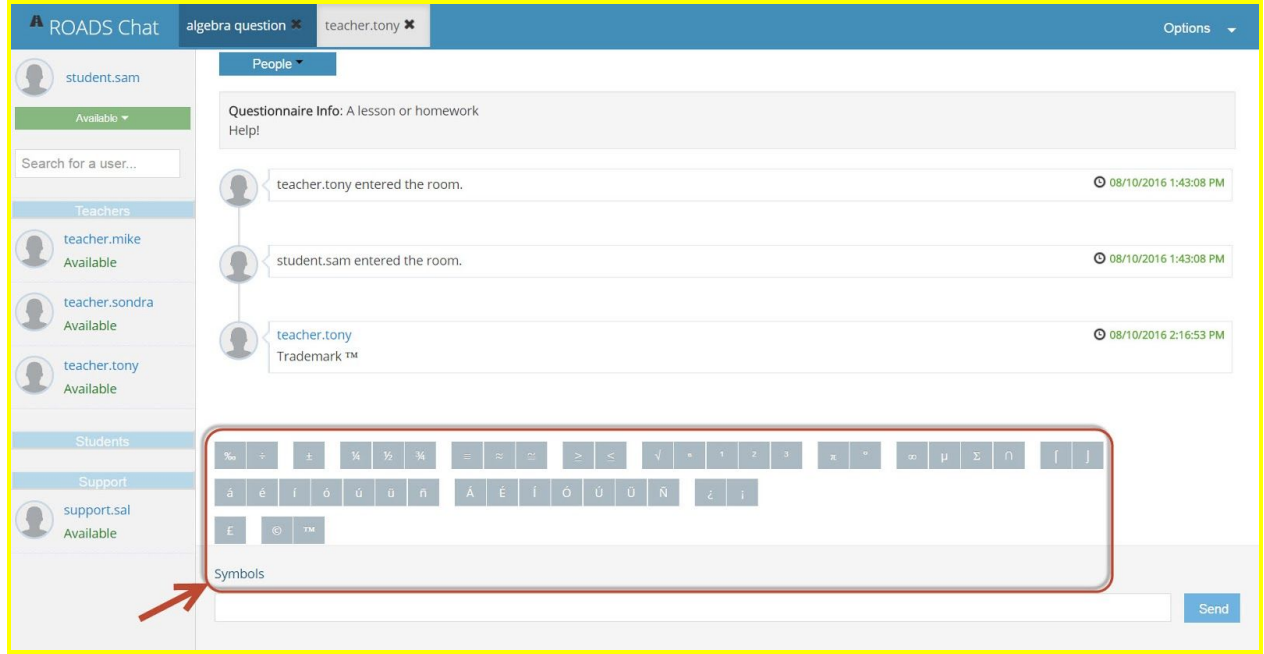

### **User Lists**

Once a user has initiated a chat, there are several options for managing those chats:

- Select a status
- Expand or collapse user lists

#### **Select Your Status**

Selecting a status helps communicate chat availability to other users. Students and teachers/support staff have various options to display their status. Status choices are available from the left menu bar under the user's username.

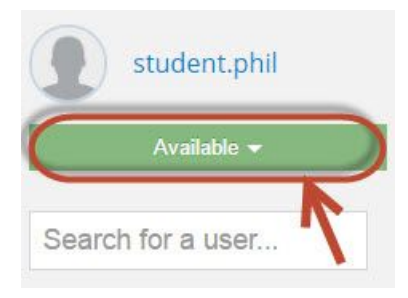

- Students may choose **Available**, **Busy**, **Away**, or **Taking an Assessment**.
- Teachers/support staff may choose **Available**, **Busy**, **Away**, or **Offline**.

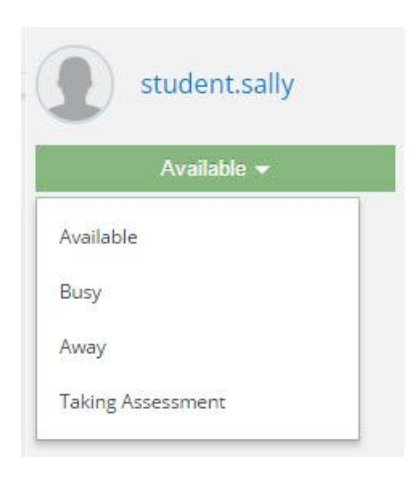

Selecting the **Offline** status allows teachers and support staff to hide their usernames in the user list from other users in the system, while still allowing **Offline** teachers and support to see all other users in their user list.

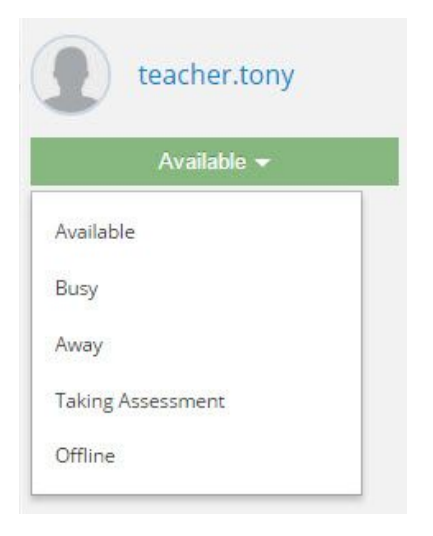

### **Whiteboard**

The Whiteboard function allows users to share a whiteboard to collaboratively work on projects in one open space. An active chat must be in session for users to access the Whiteboard.

**Note:** To maintain order, teachers/support staff control who can write on the Whiteboard through the **Restrict Student Drawing** option. This option is checked by default and prohibits students from drawing on the Whiteboard until the teacher/support user enables access.

Teachers/support: To access the Whiteboard, follow these steps:

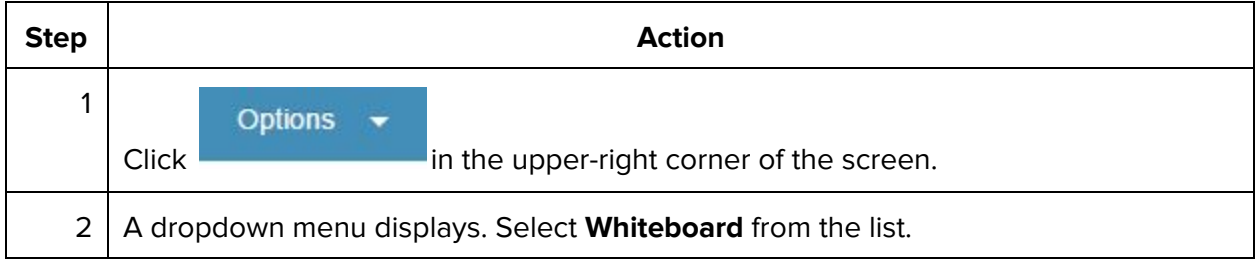

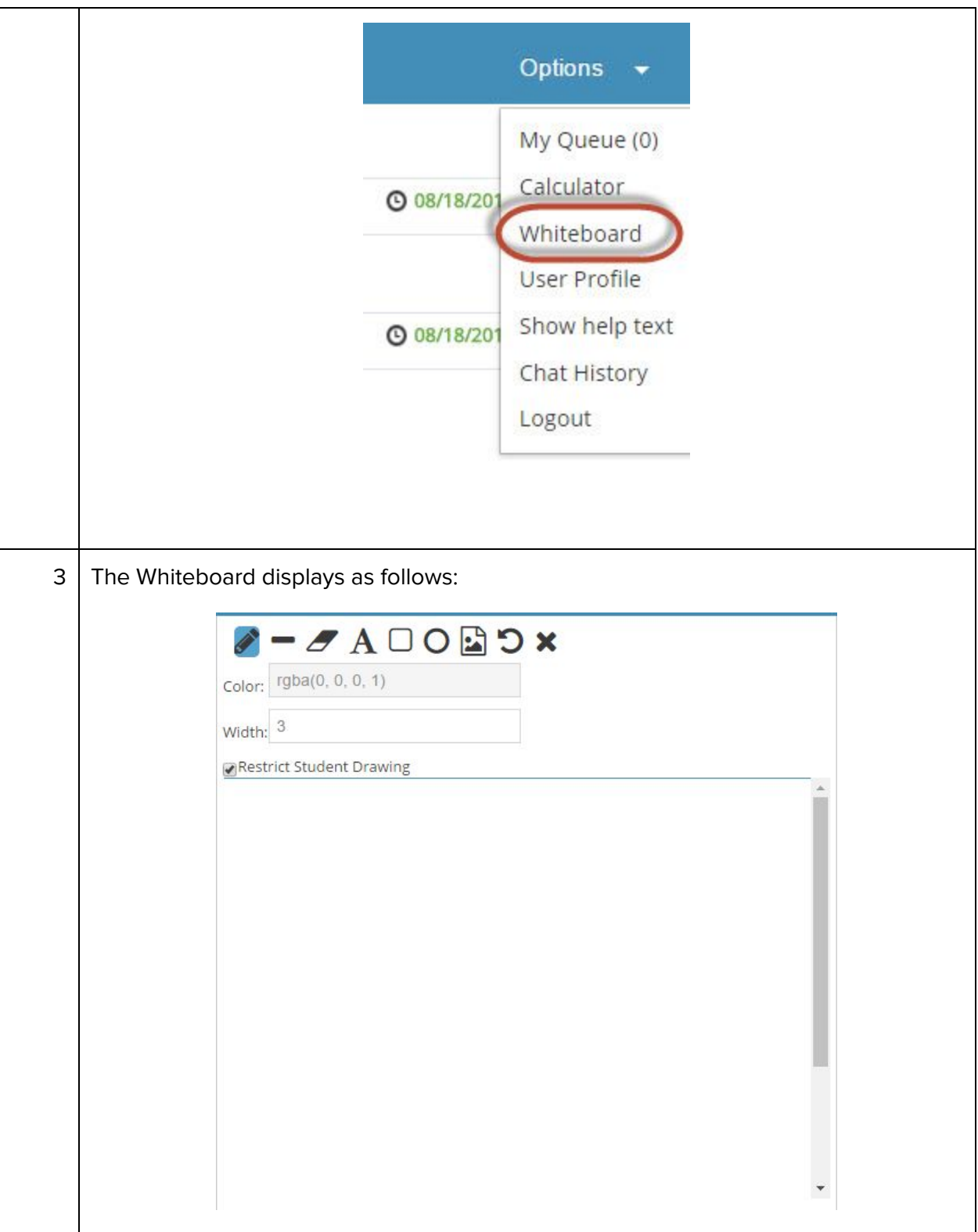

#### **Whiteboard Tools**

There are several tools available for use with the whiteboard. These tools are located in the

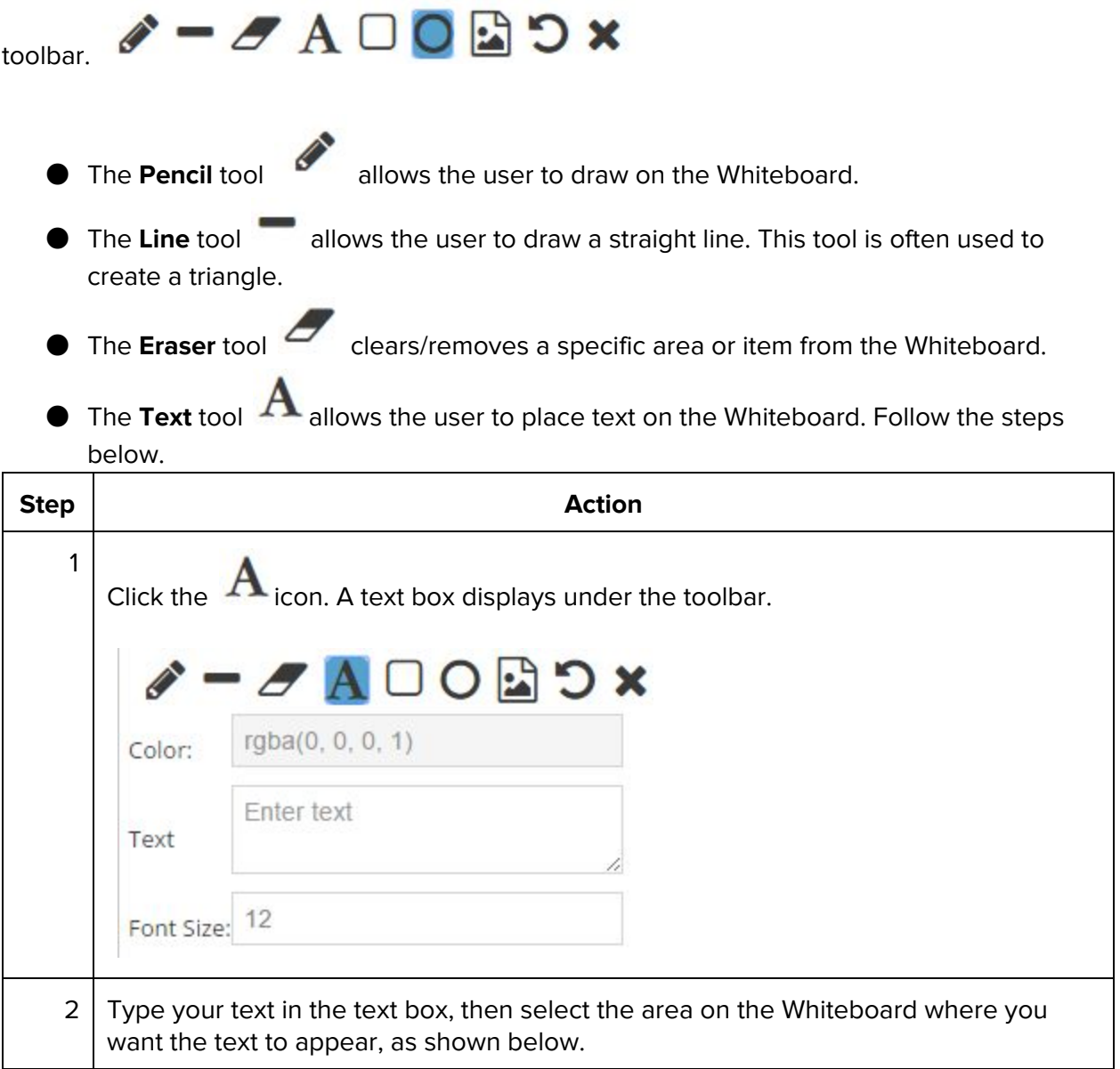

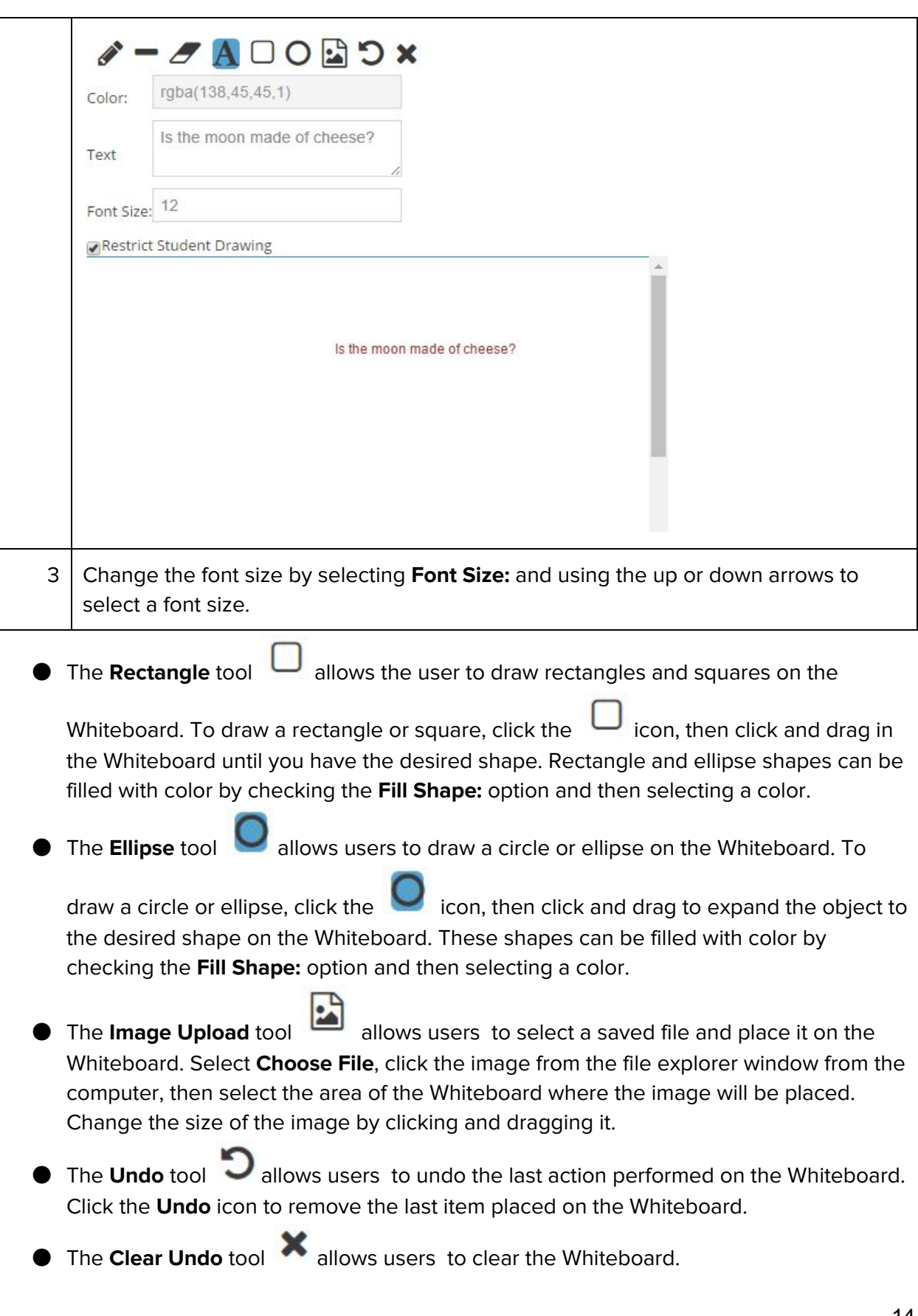

### **Use the Graph Calculator**

The graph calculator allows the user to graph an equation. From the **Options** tab, select **Calculator**. The calculator displays on the right of the screen.

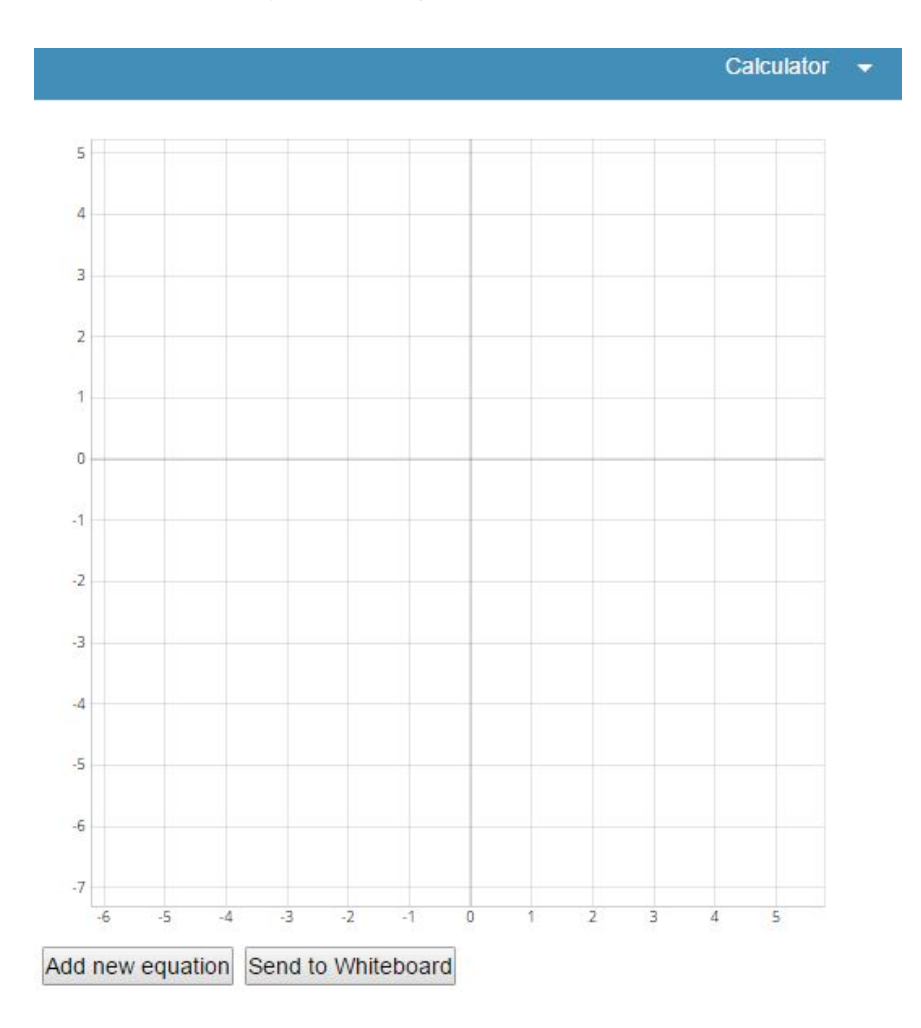

Follow the steps below to graph an equation.

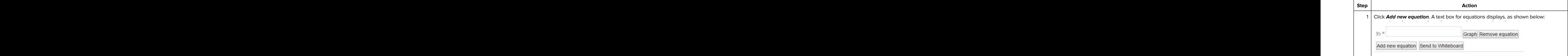

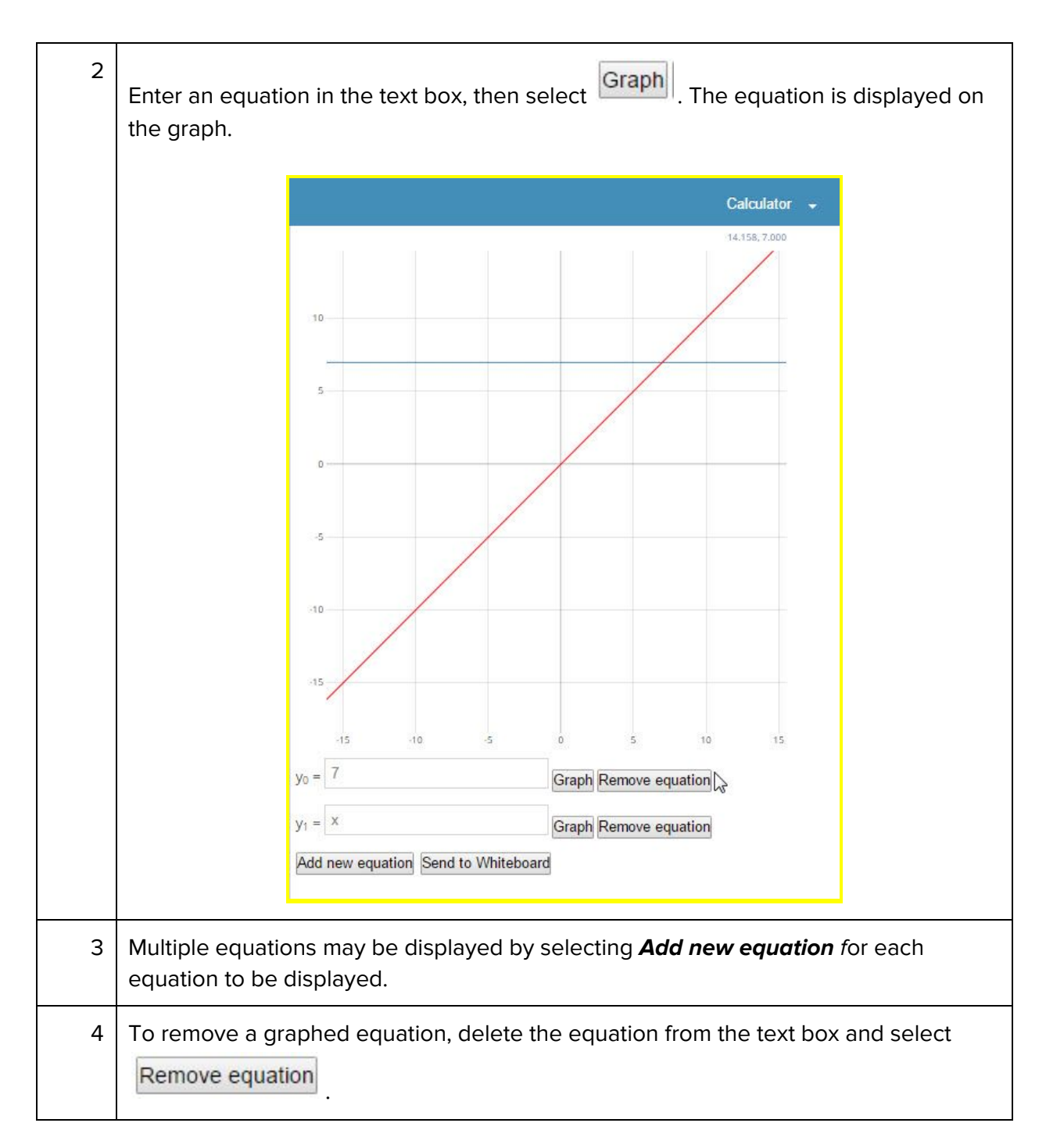

#### **Send Graphed Equation to the Whiteboard**

To view a graphed equation on the Whiteboard:

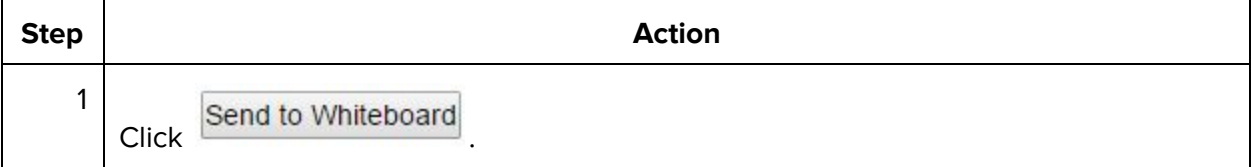

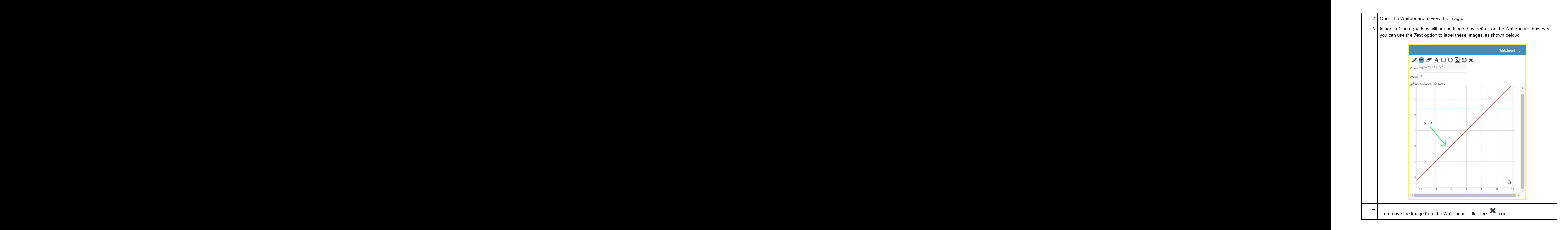

### **Chat History**

The Chat application tracks conversation history and allows users to filter chat history by date and participants. To view Chat history, follow the steps below:

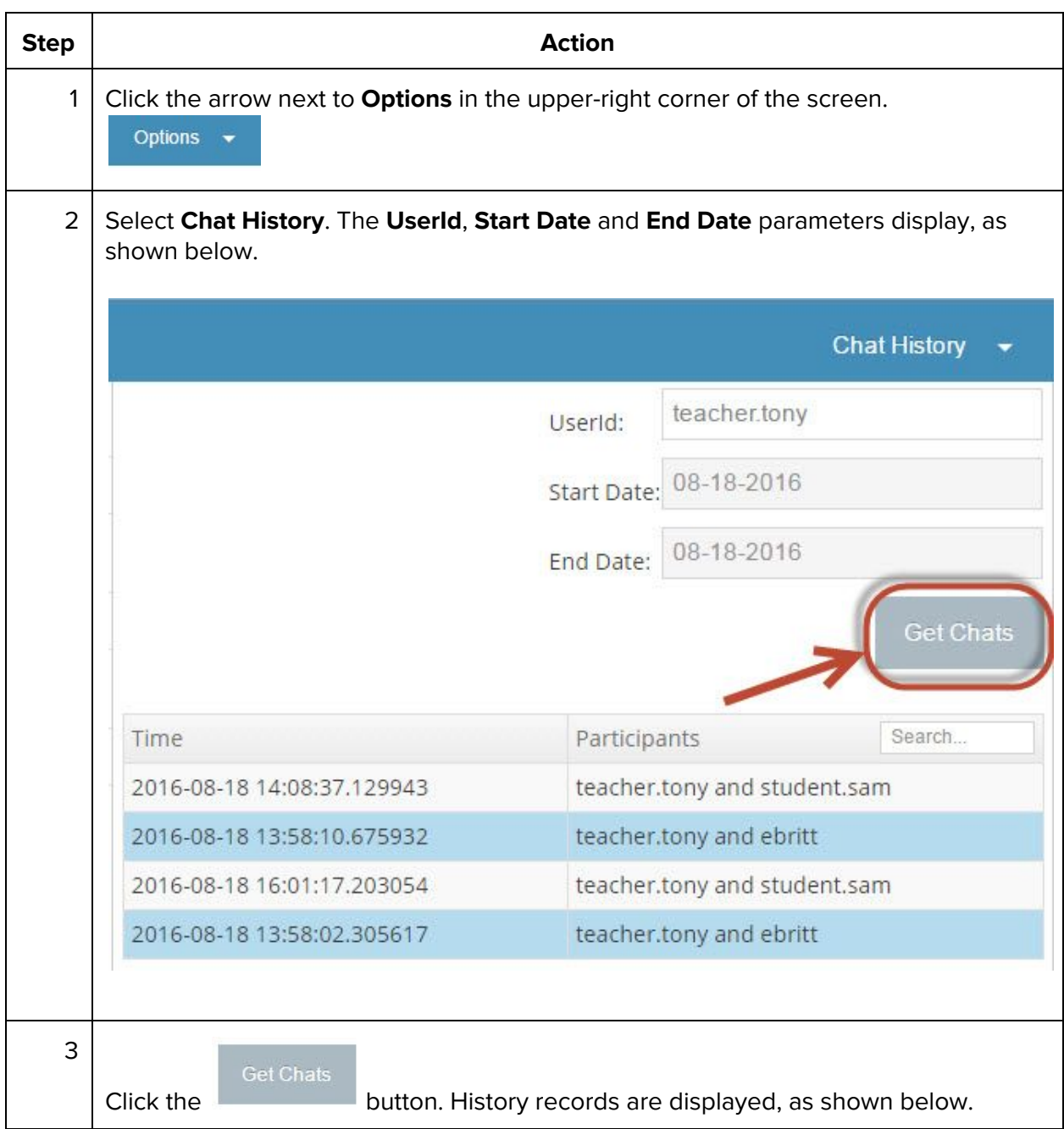

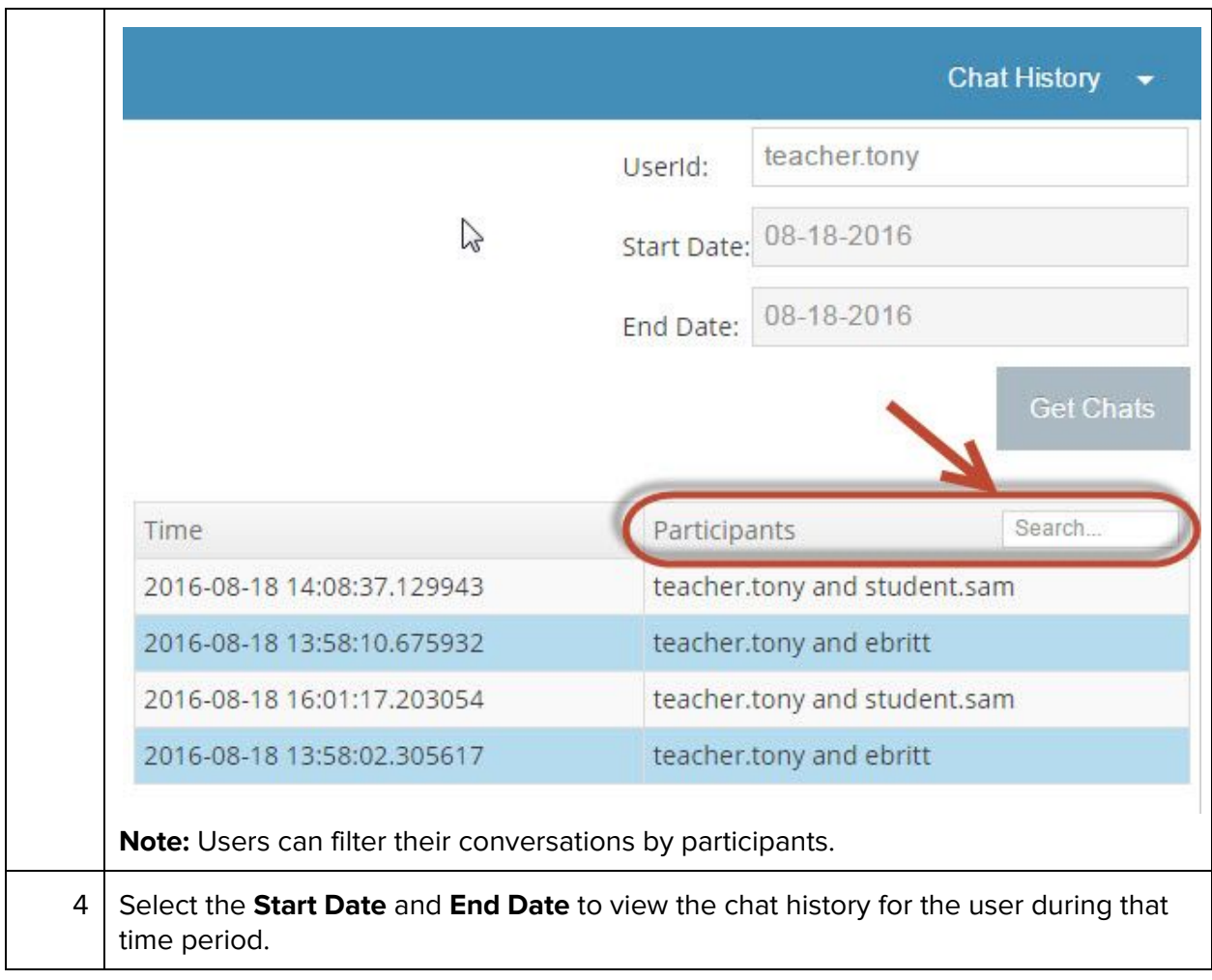

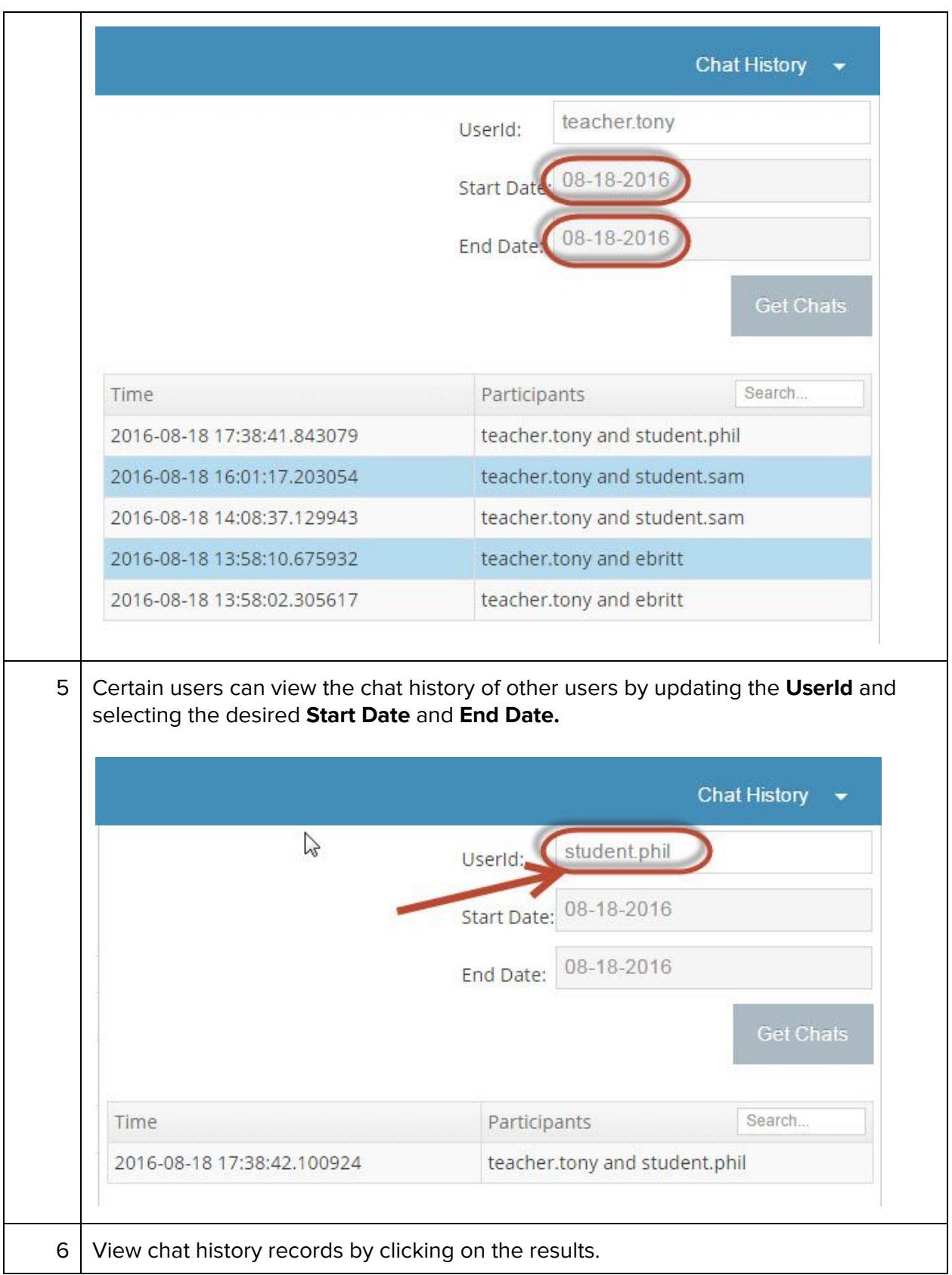

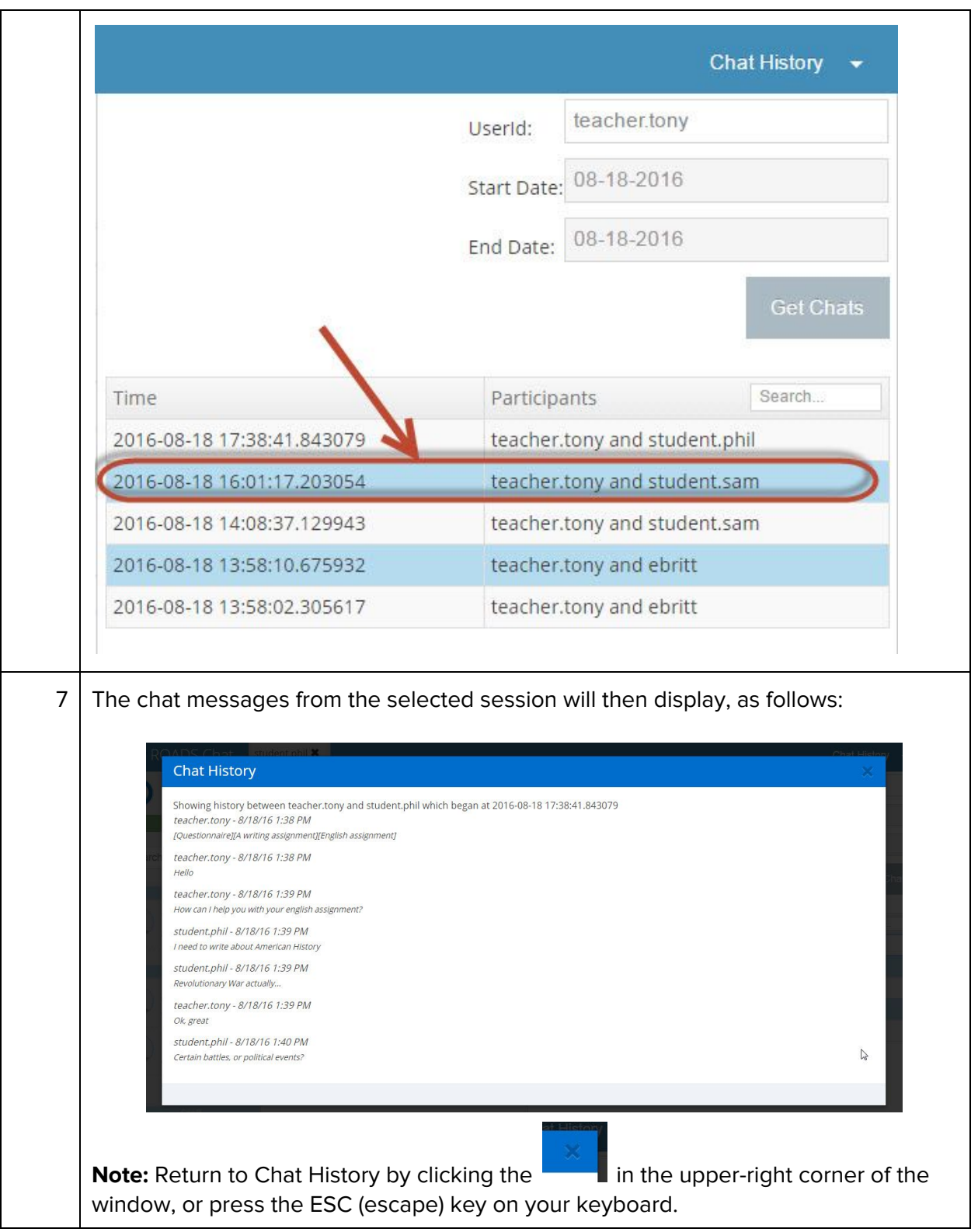